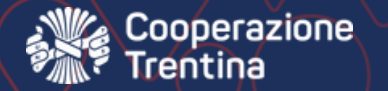

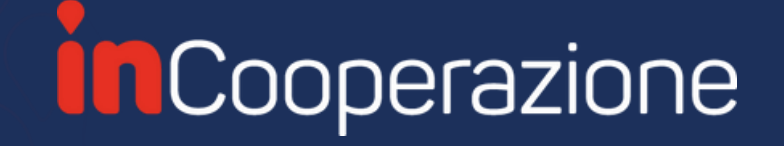

# Associazioni inCooperazione

Guida alla creazione delle richieste di contributo

04 MARZO 2022

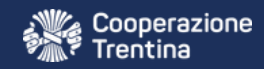

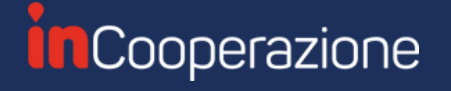

#### Per accedere, vai al link [associazioni.incooperazione.it](https://associazioni.incooperazione.it/)

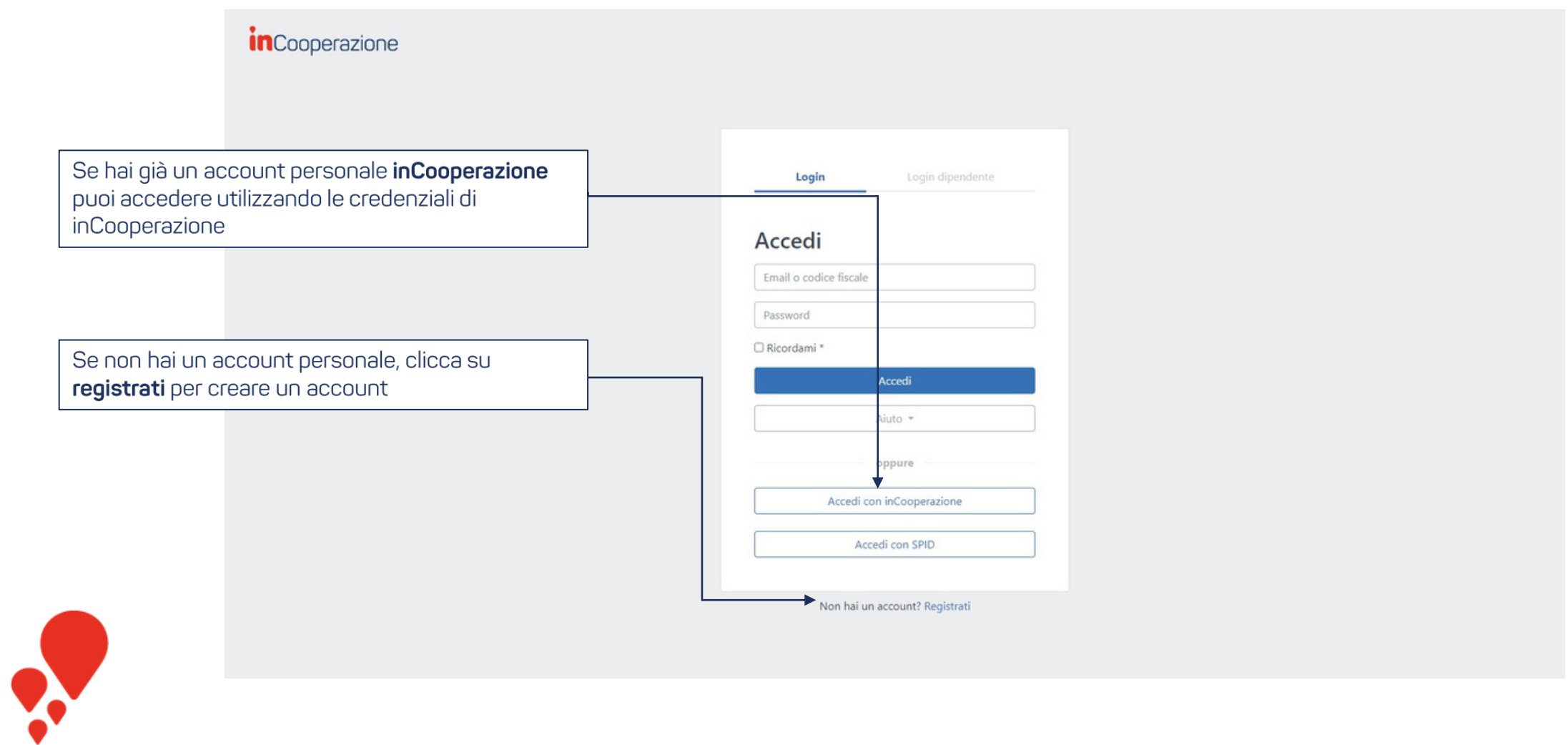

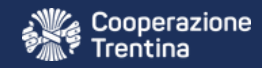

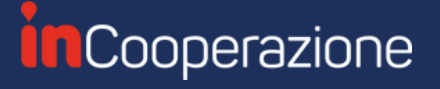

#### Registrati inserendo le tue informazioni personali

*inCooperazione* Registrazione Crea un nuovo account & Nome Inserisci le tue informazioni personali (non dell'associazione, che creerai in seguito) & Cognome Riceverai un codice di conferma sulla mail che hai & Codice fiscale inserito per completare la registrazione  $@$  Email **A** Password Conferma password Registrazione Torna alla schermata di accesso

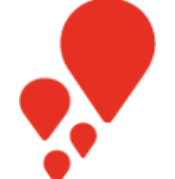

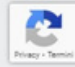

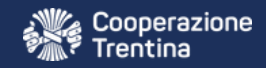

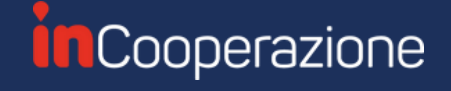

## Collegarsi all'associazione o creare una nuova associazione

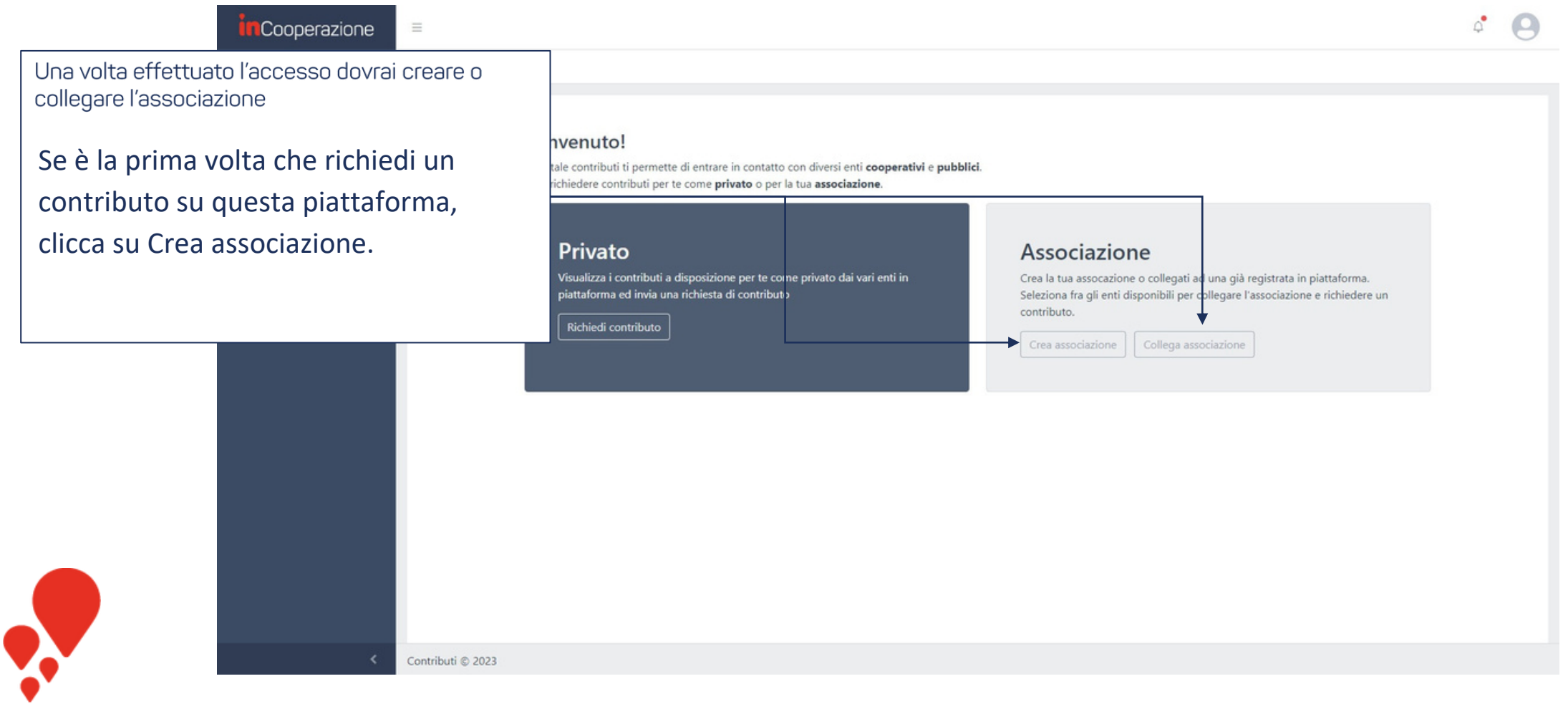

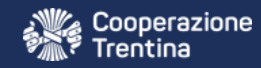

**RE** 

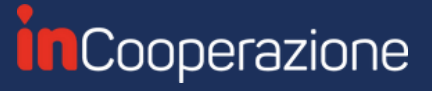

#### Collegamento all'associazione

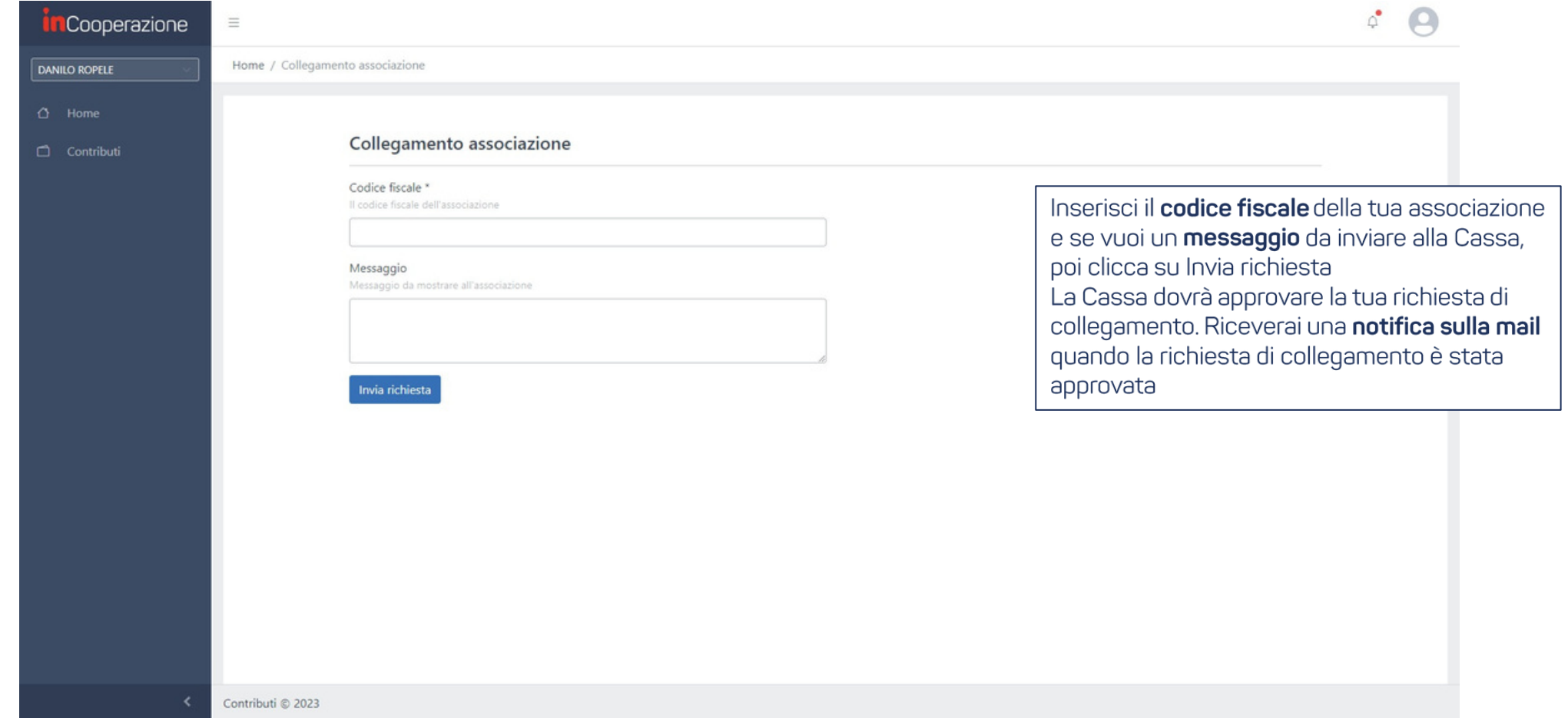

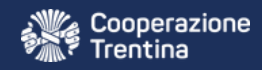

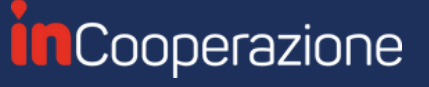

#### Creazione associazione e modifica dei dati

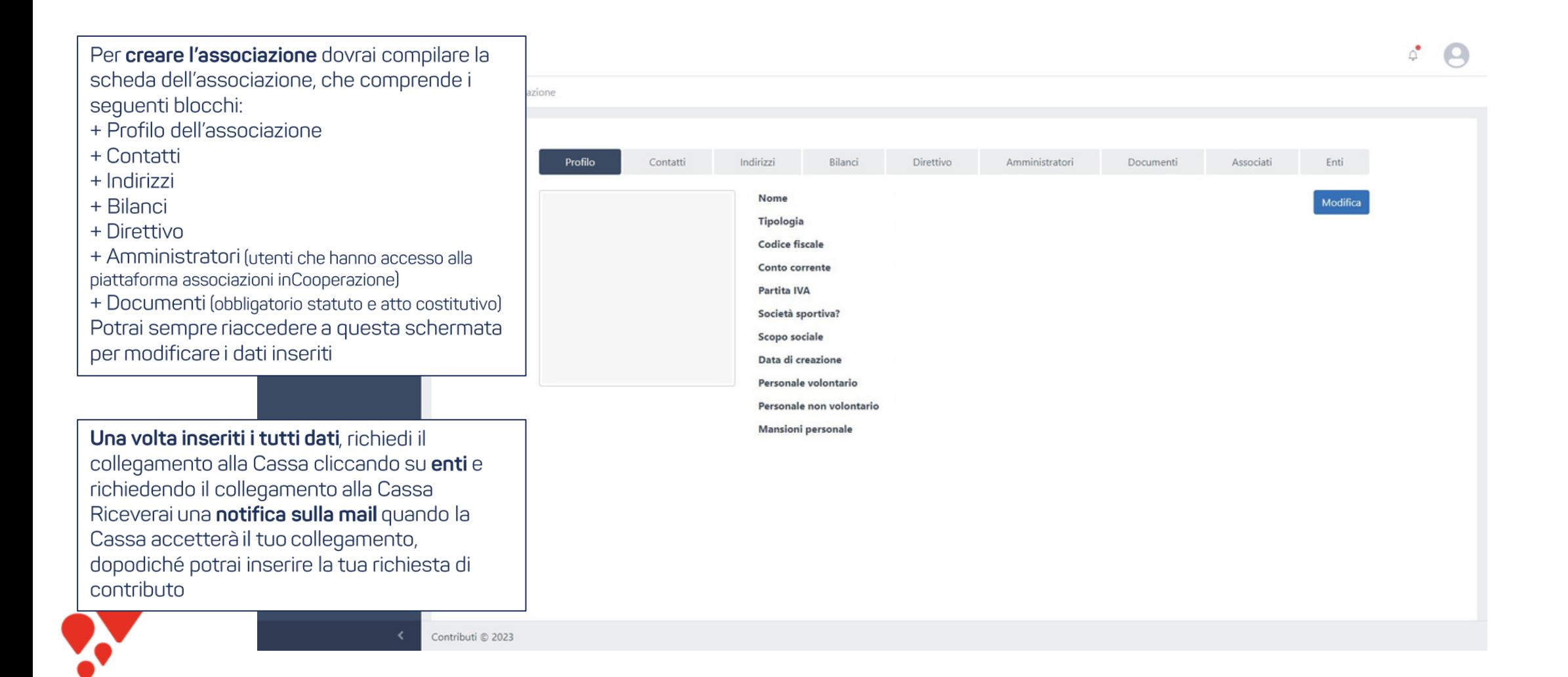

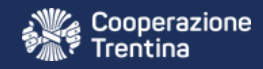

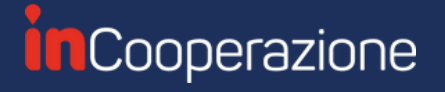

## Inserire la richiesta di contributo

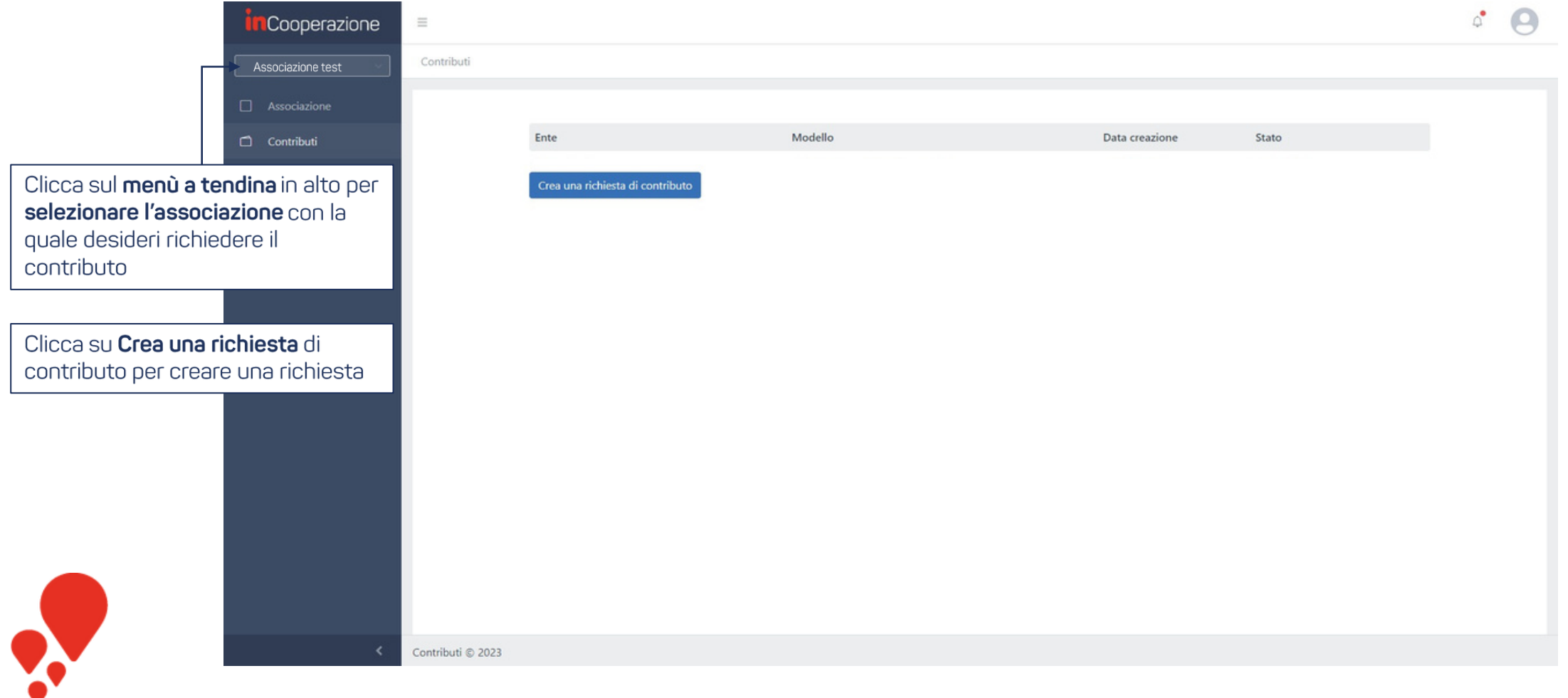

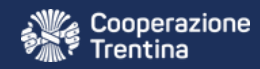

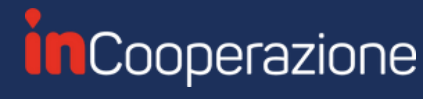

#### Inviare la richiesta di contributo

Compila tutti i dati della richiesta di contributo, assicurandoti di avere completato le varie sezioni Una volta compilati tutti i dati clicca su **Invio richiesta**. Inserisci se vuoi delle note da mostrare alla Cassa prima di inviare la richiesta. Da questo momento la richiesta non sarà più modificabile a meno che la Cassa non ti richieda un integrazione

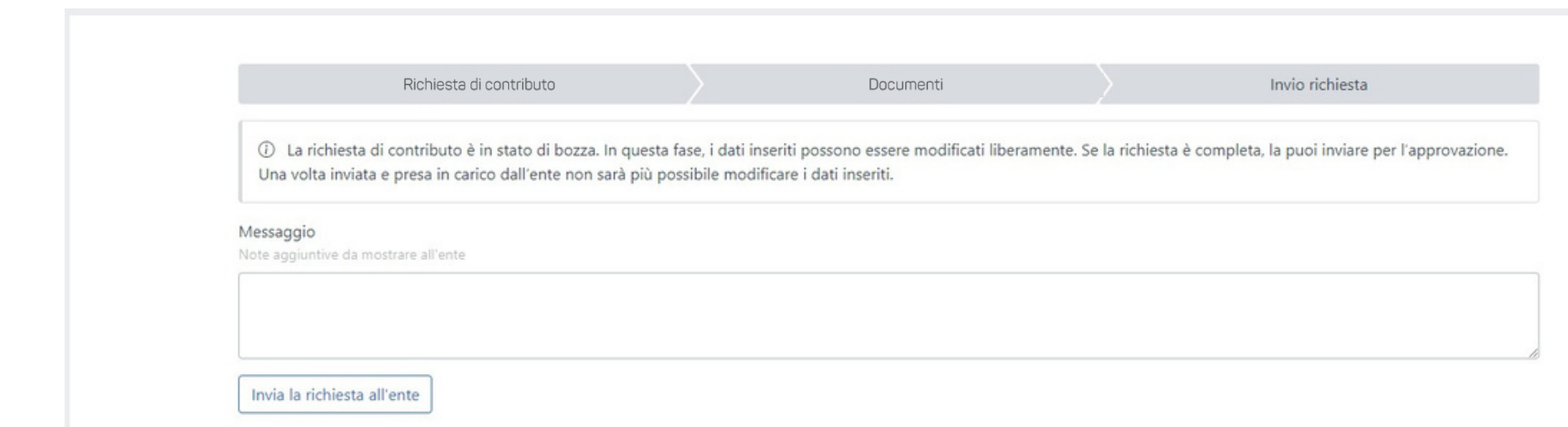

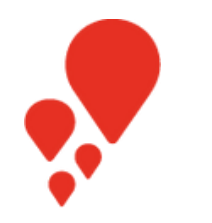

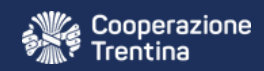

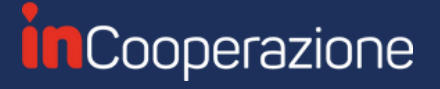

## Monitorare la richiesta di contributo

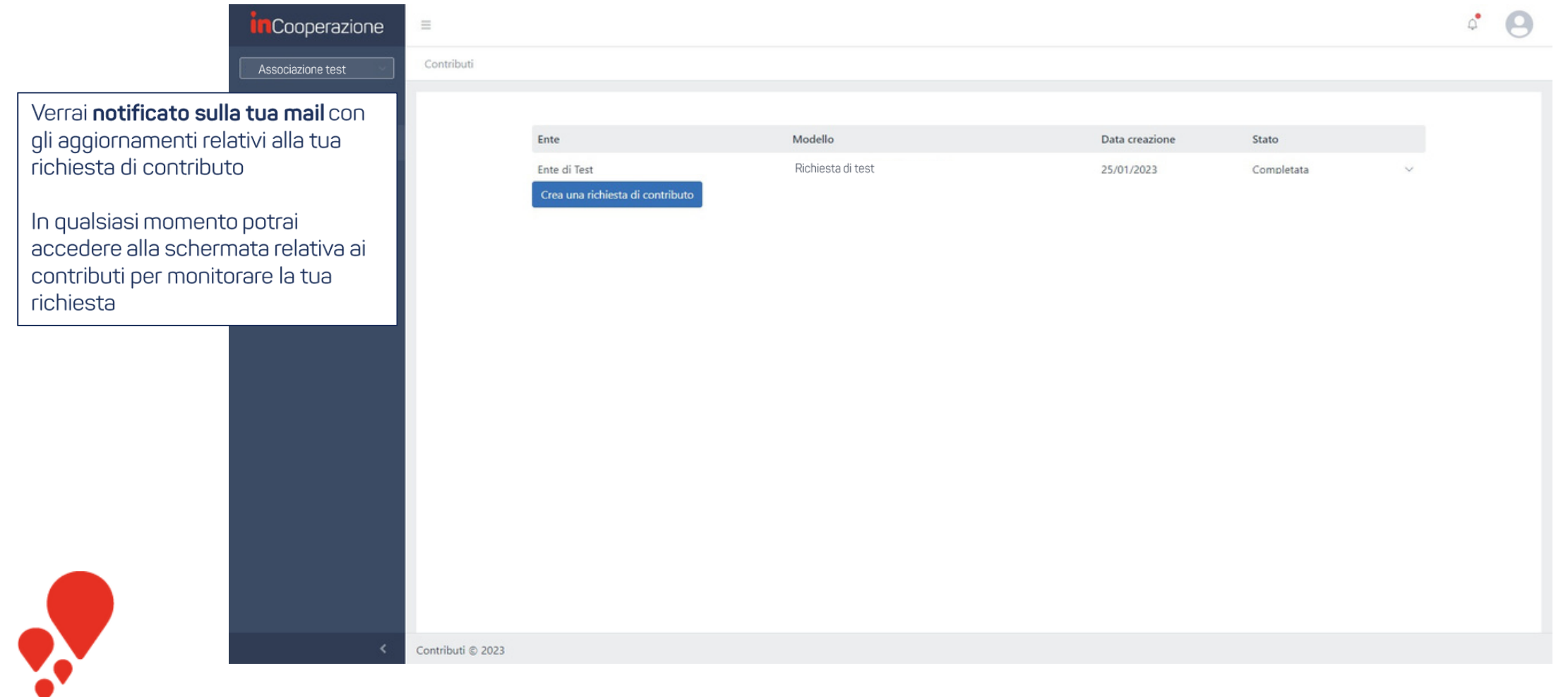